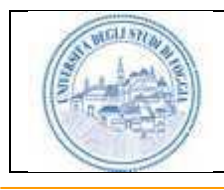

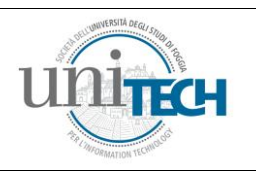

# **Student-CARD System 2.0**

Manuale Utente per la Segreteria

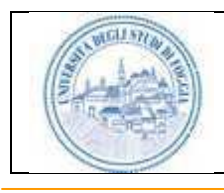

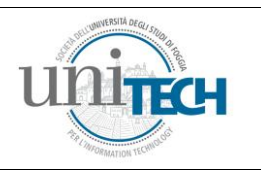

## Sommario

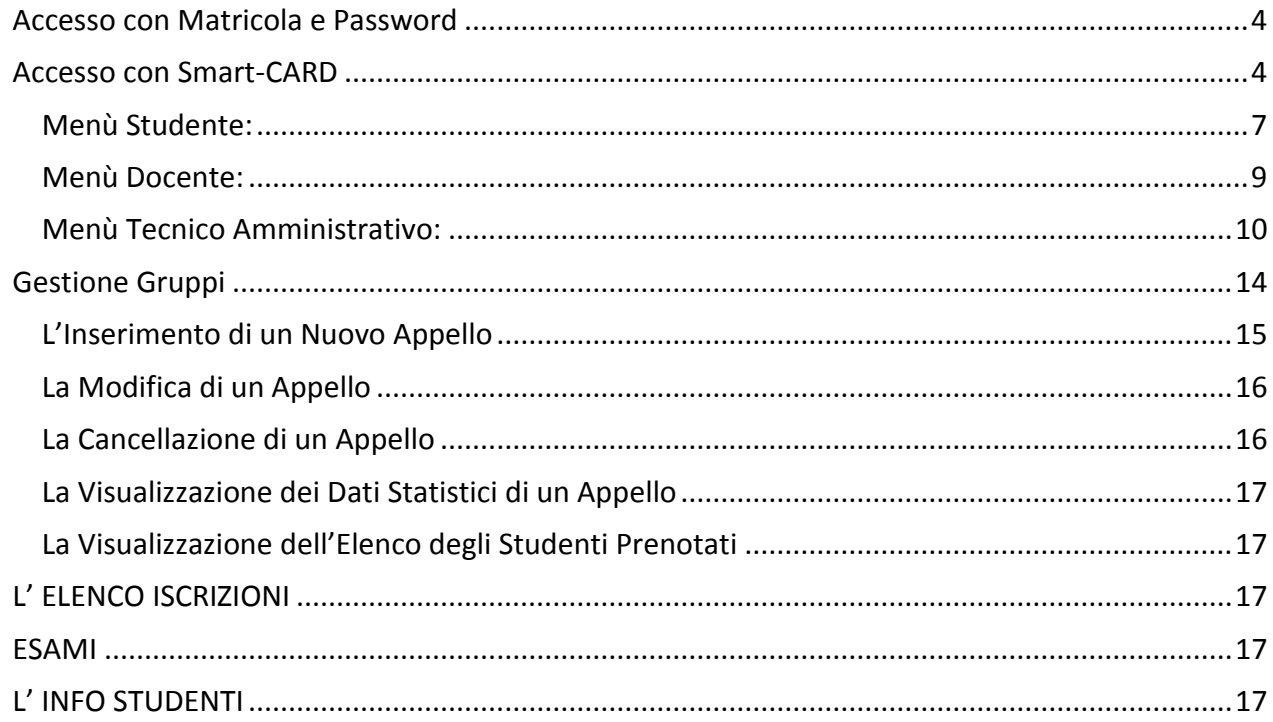

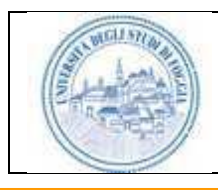

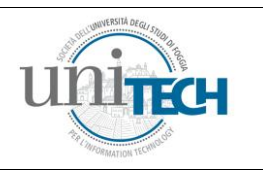

## LA FIRMA DIGITALE

La firma digitale rappresenta una delle più importanti innovazioni in ambito tecnologico, amministrativo e legale in quanto è un elemento fondamentale per l'automazione del flusso degli atti amministrativi. Lo stato italiano è stato fra i primi al mondo ad aver regolamentato il processo per l'adozione della firma digitale conferendo alla stessa la medesima validità legale della firma autografa su documento cartaceo.

Com'è noto la firma digitale si basa sul concetto di certificato digitale. L'utilizzo della firma digitale secondo le norme italiane prevede che i certificati digitali siano memorizzati in un dispositivo di tipo Smart-CARD (carta a microprocessore). Il certificato digitale contiene i dati anagrafici del possessore della Smart-CARD e su di esso viene apposta, all'atto dell'emissione, la firma digitale dell'autorità garante, la Certification Authority o "C.A.". La Smart-CARD contiene, inoltre, la coppia di chiavi pubblica/privata, ovvero le chiavi asimmetriche utilizzate per firmare o verificare la firme apposte. La sicurezza dei sistemi utilizzanti le Smart-CARD è garantita dal fatto che essa non è solo un dispositivo di memorizzazione ma bensì un sistema attivo contenente un microprocessore in grado di eseguire al suo interno complessi algoritmi di crittografia.

# LA SMART-CARD

La Smart-CARD è una carta a microprocessore di dimensioni identiche a quelle di una carta di credito o alle carte "SIM" utilizzate per i telefoni cellulari GSM. Nell'aspetto grafico è identica per studenti, docenti e personale amministrativo.

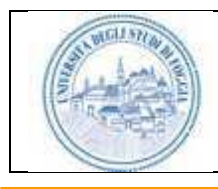

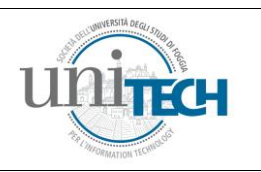

## L'ACCESSO AL SISTEMA

Il sistema Student-CARD è basato su tecnologia web ed è quindi accessibile tramite un qualsiasi PC dotato di sistema operativo Windows, Linux e browser web (Microsoft Internet Explorer, Mozilla Firefox e Google Chrome)

E' possibile accedere all'applicazione indifferentemente tramite i sistemi collegati alla rete interna dell'Università degli Studi di Foggia o tramite Internet. L'accesso al sistema può avvenire in due modalità:

Accesso con Matricola e Password

Accesso con Smart-CARD.

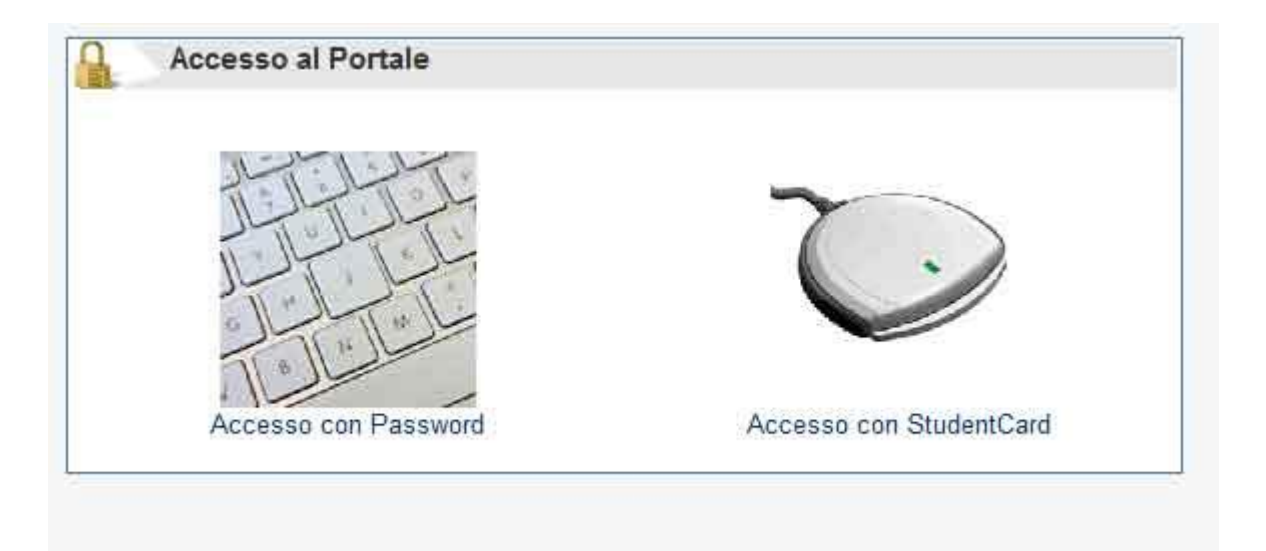

## <span id="page-3-0"></span>**Accesso con Matricola e Password**

Per il primo accesso il personale della segreteria, può utilizzare la propria matricola come Password, a questo punto si viene reindirizzati ad una pagina di cambio password, in cui si inserisce la vecchia password (matricola), la nuova password (due volte) e l'indirizzo email su cui viene inviata la mail di conferma contenente un link da cliccare per rendere effettiva la nuova password.

## <span id="page-3-1"></span>**Accesso con Smart-CARD**

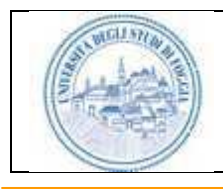

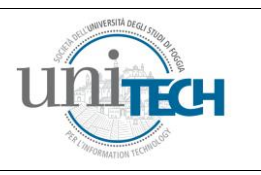

Per accedere con Smart-CARD il PC deve essere dotato dell'apposito lettore di Smart-CARD. Si faccia riferimento al manuale incluso nel Kit della Student-CARD per l'installazione e configurazione del lettore.

Per un accesso più immediato si consiglia di memorizzare l'indirizzo tra i "preferiti" del proprio browser.

Per accedere al sistema è necessario inserire la Smart-CARD nel verso indicato dalla figura sottostante.

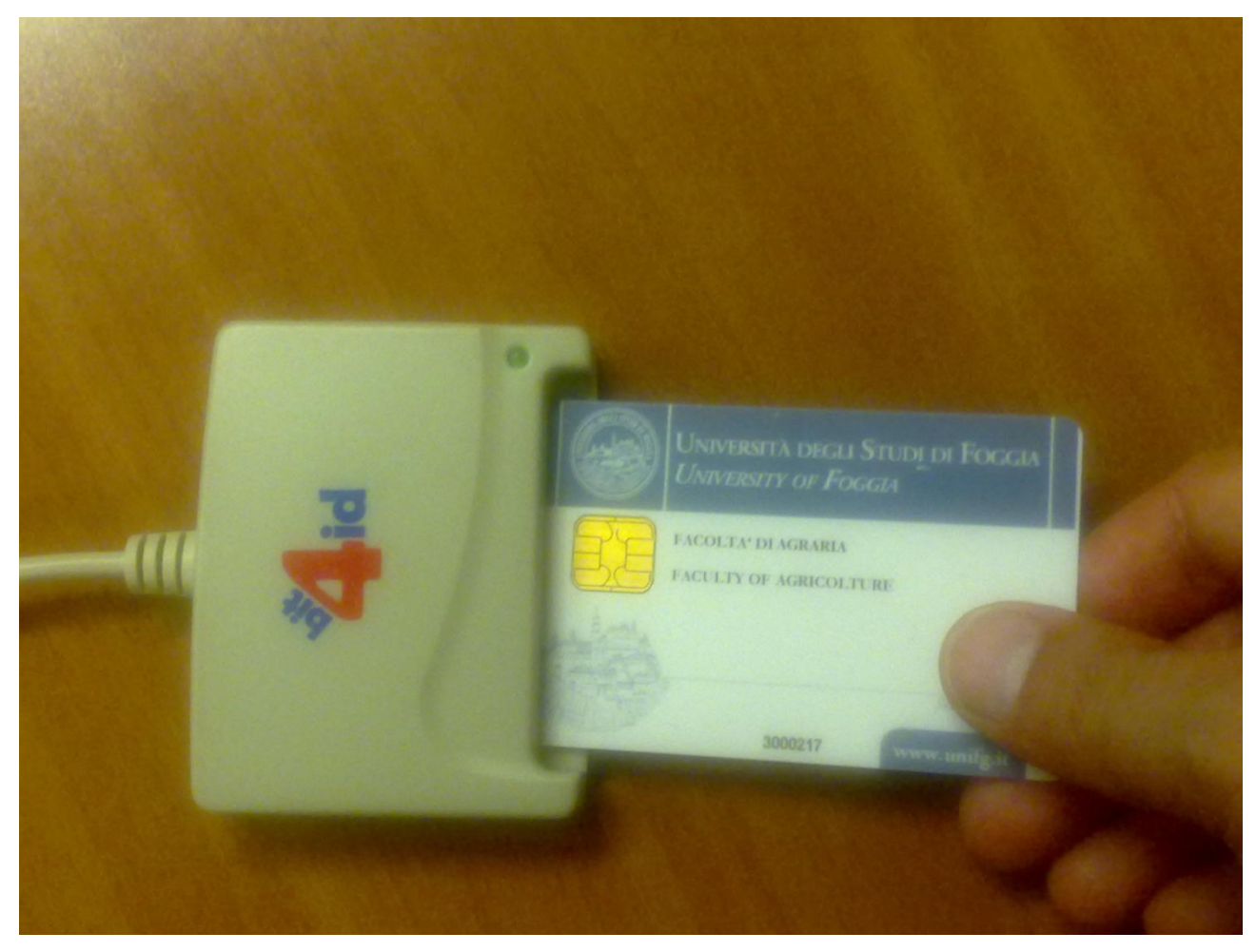

Prestare la massima attenzione al verso di inserimento in quanto l'inserimento della carta provoca l'accensione del LED verde posto sul lettore, indipendentemente dal verso, corretto o meno, con cui essa viene inserita.

ATTENZIONE: Non estrarre mai la carta se il LED sul lettore lampeggia altrimenti si corre i rischio di danneggiare irreparabilmente la Smart-CARD.

Dopo aver inserito la Smart-CARD cliccare sul pulsante .

Attenzione: la prima volta che viene eseguita questa operazione, su un PC su cui non è mai stata attivala l'applicazione, è necessario attendere un tempo un po' più lungo in quanto in questa fase

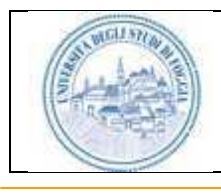

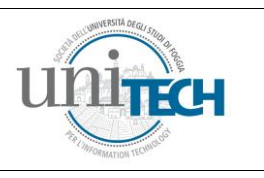

viene scaricato sul proprio PC una componente software (applet) che consente di interagire con la Smart-CARD.

Assicurarsi che il livello di protezione del proprio browser permetta di scaricare componenti "applet".

E' possibile che il sistema visualizzi, in successione, la seguente finestra di dialogo:

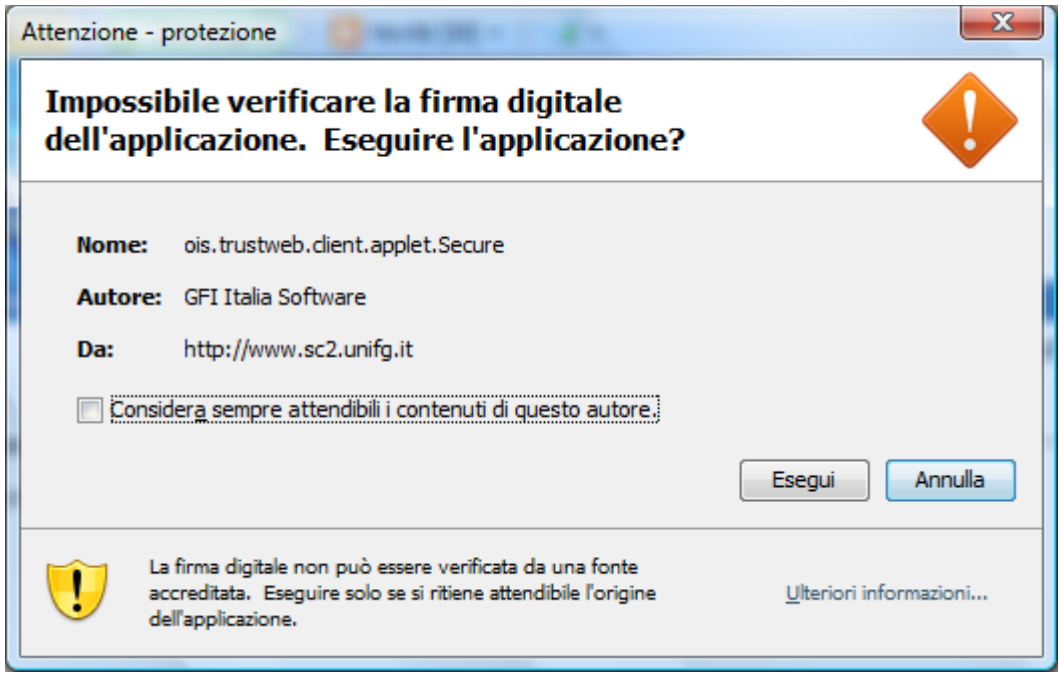

Cliccare su "Esegui" ed attendere qualche secondo per permettere al browser di scaricare il software necessario. Ad operazione ultimata viene visualizzata la finestra di dialogo con la richiesta del proprio codice di accesso al dispositivo di firma ovvero il PIN (Personal Identification Number).

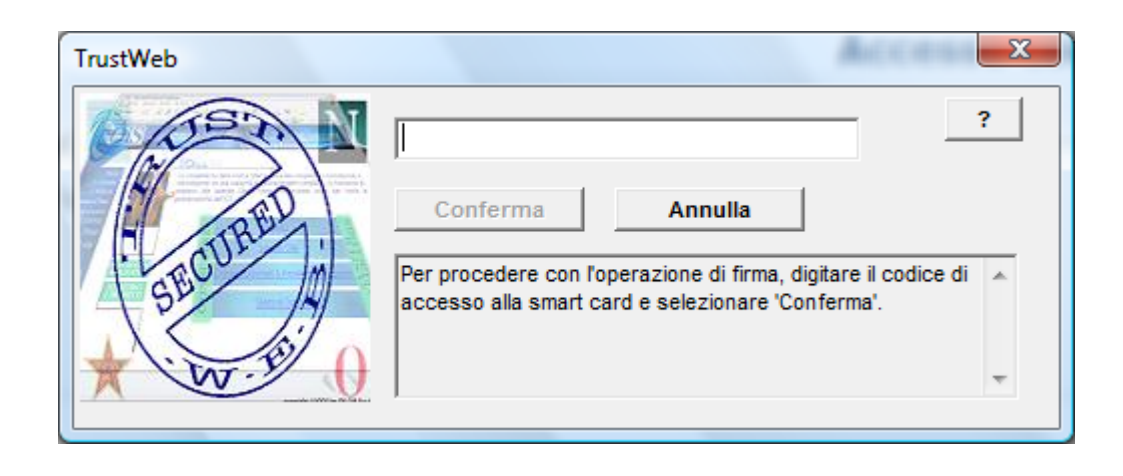

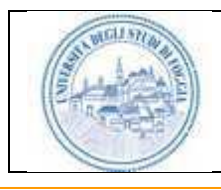

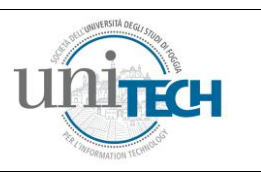

Digitare il numero di sei cifre, compresi gli eventuali zeri iniziali. Il codice PIN, per motivi di sicurezza, non viene mostrato e le cifre immesse vengono mascherate con il simbolo \* Se si commette un errore nella digitazione del PIN si consiglia di cancellare completamente il contenuto e digitare il codice dall'inizio.

Dopo aver digitato il codice PIN ciccare sul pulsante  $\overline{\phantom{a}}^{\text{Conferma}}$ o premere  $\overline{\phantom{a}}^{\text{Invia}}$ 

Prestare la massima attenzione durante la digitazione del PIN in quanto se viene immesso un codice errato per tre volte di seguito la carta viene automaticamente bloccata in quanto si presuppone possa trattarsi di un tentativo di accesso non autorizzato.

Se la carta viene bloccata occorre rivolgersi alla segreteria della propria facoltà affinché provveda ad attivare le procedure di ripristino della carta.

Il PIN errato viene segnalato dal seguente messaggio:

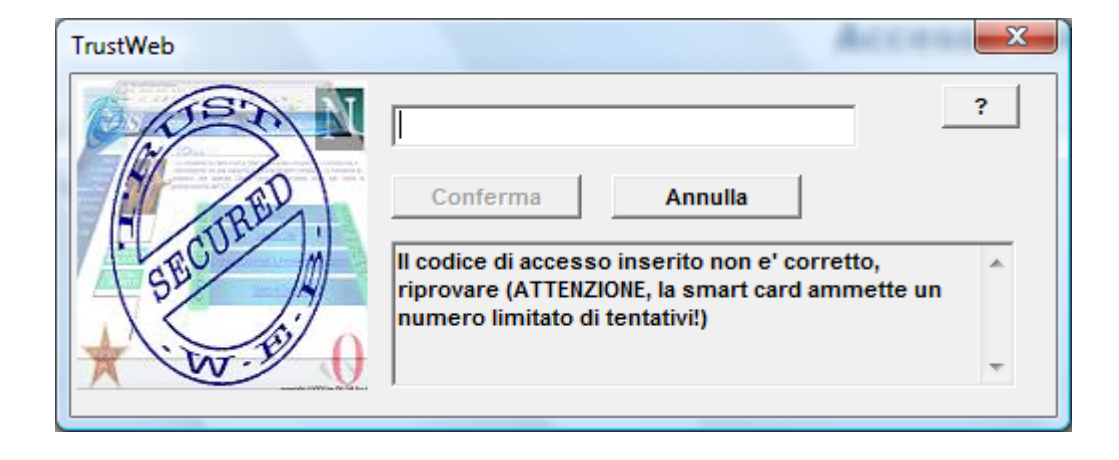

Se l'autenticazione dell'utente si conclude favorevolmente il sistema mostra la pagina di accesso ai servizi. I servizi abilitati per l'utente sono raggruppati in un menu simile a quello riportato nella figura sottostante.

<span id="page-6-0"></span>**Menù Studente:**

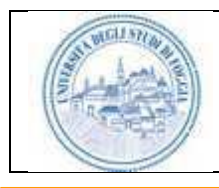

### **Student Card System 2.0 Sistema per la Firma Digitale e Accesso ai Servizi dell'Università degli Studi di Foggia**

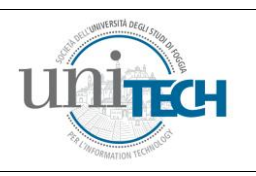

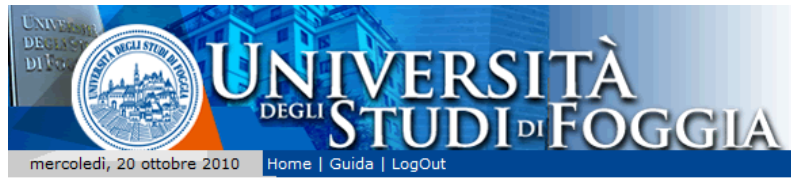

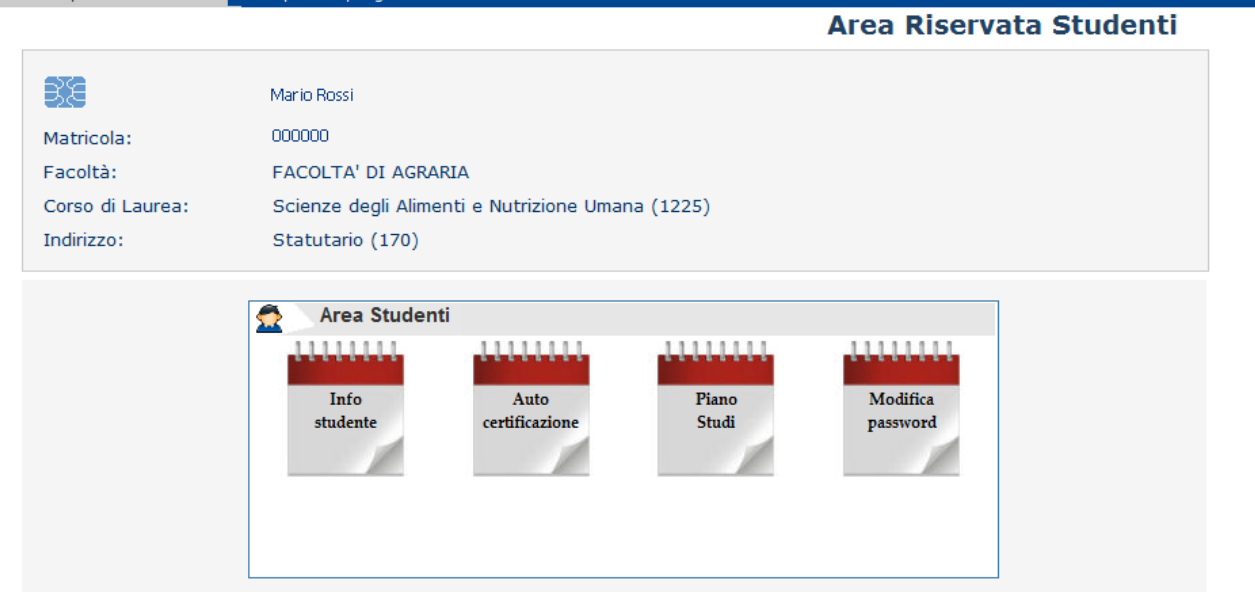

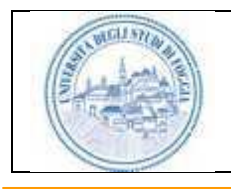

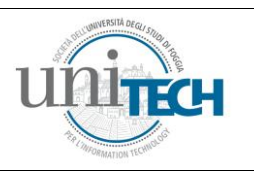

## <span id="page-8-0"></span>**Menù Docente:**

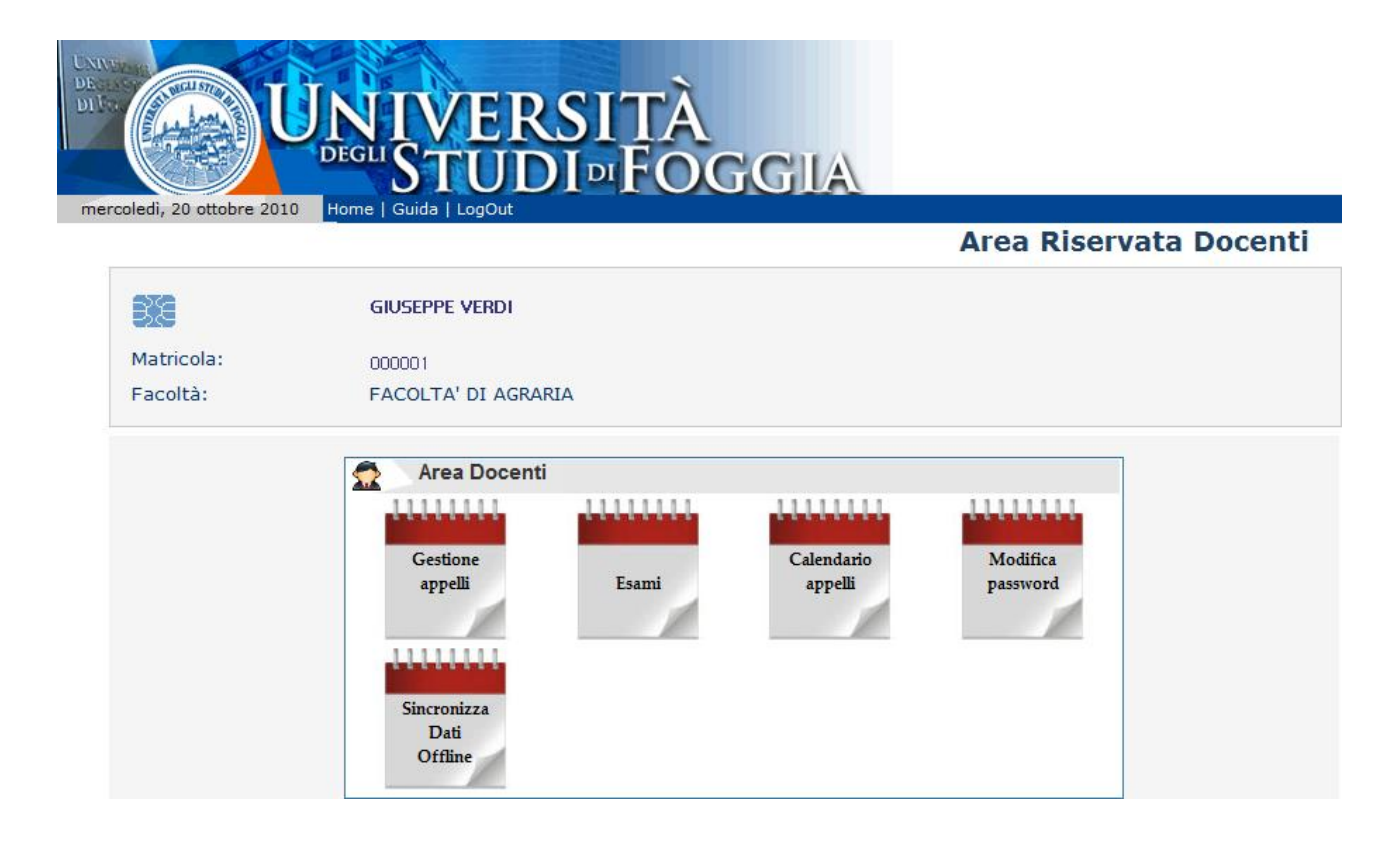

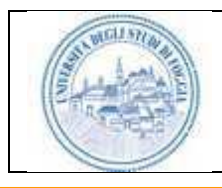

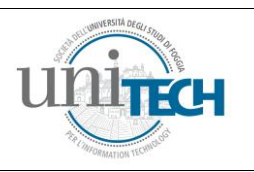

### <span id="page-9-0"></span>**Menù Tecnico Amministrativo:**

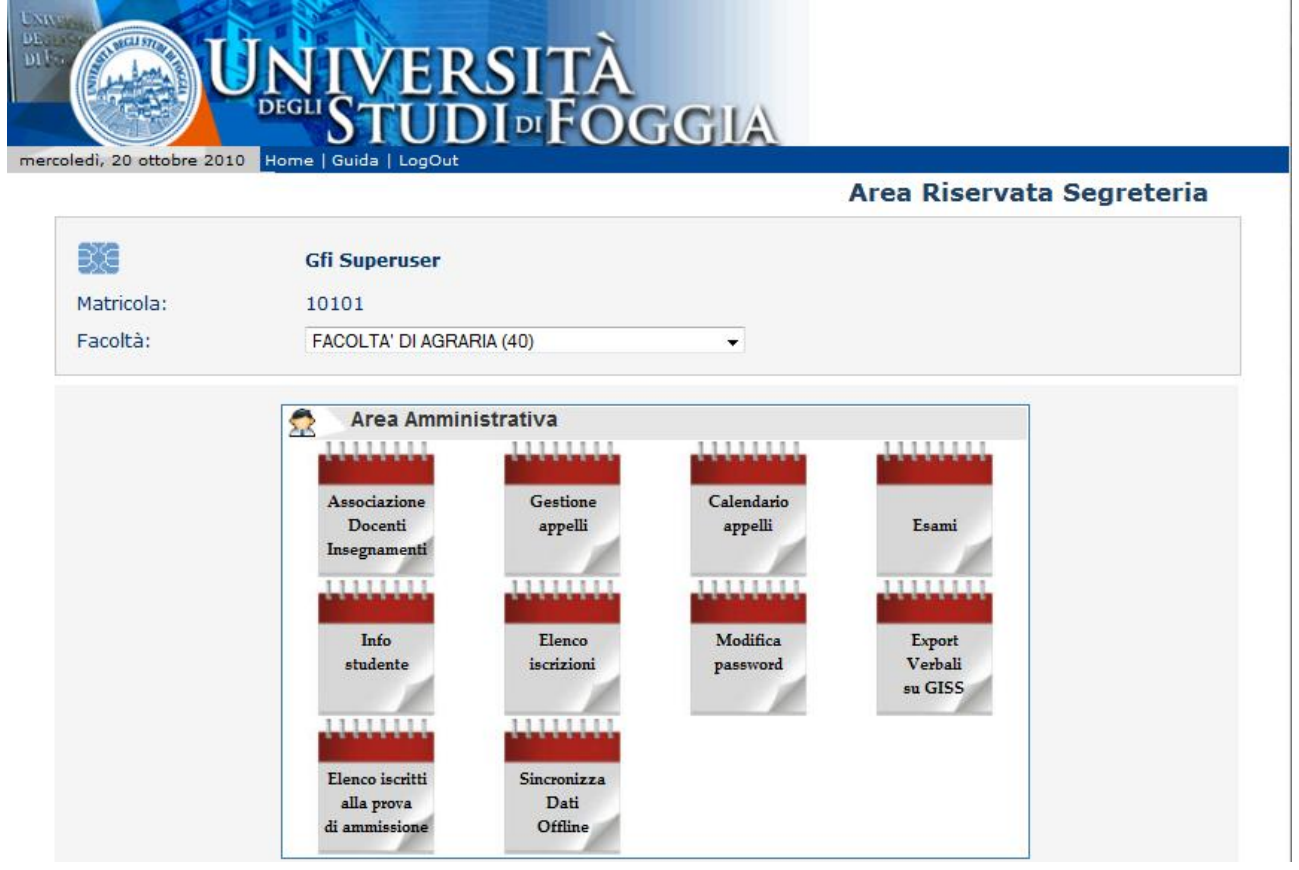

# ASSOCIAZIONE DOCENTI-INSEGNAMENTI

La funzione permette di associare ai ciascun Docenti i relativi corsi di insegnamento. Il personale di segreteria può associare, a qualsiasi docente dell'Università, solo gli insegnamenti relativi alla propria facoltà. Il sistema infatti riconosce, attraverso la Smart-CARD,o attraverso il proprio profilo utente, la Facoltà di appartenenza e propone la lista dei soli insegnamenti previsti per quella data Facoltà.

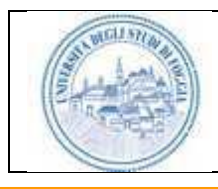

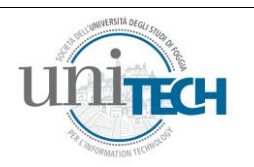

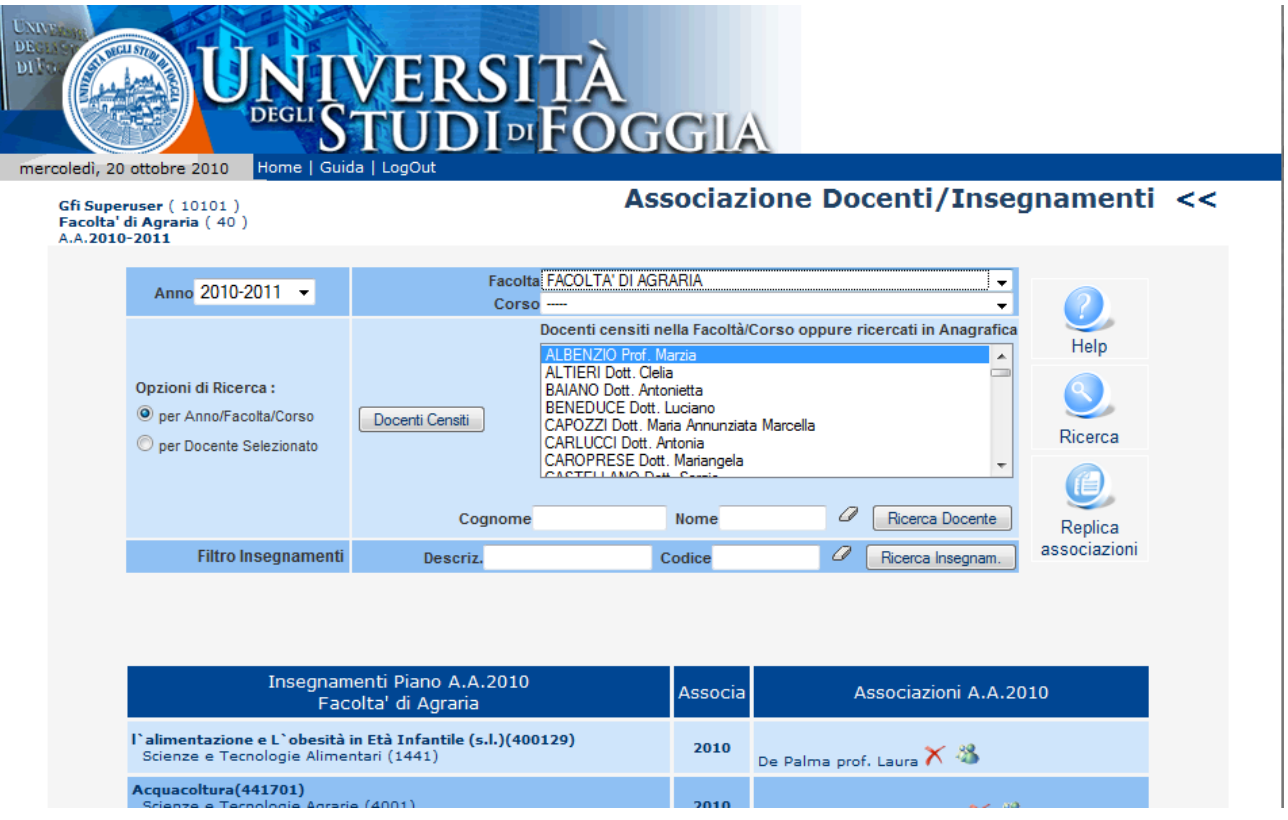

Selezionando un corso di laurea, la lista sottostante viene automaticamente aggiornata con le informazioni relative alle associazioni Docente-Insegnamento già memorizzate. Ovviamente è possibile associare lo stesso insegnamento a più Docenti e ogni Docente può essere associato anche a più insegnamenti.

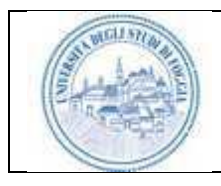

#### **Student Card System 2.0 Sistema per la Firma Digitale e Accesso ai Servizi dell'Università degli Studi di Foggia**

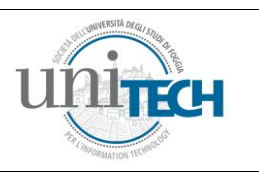

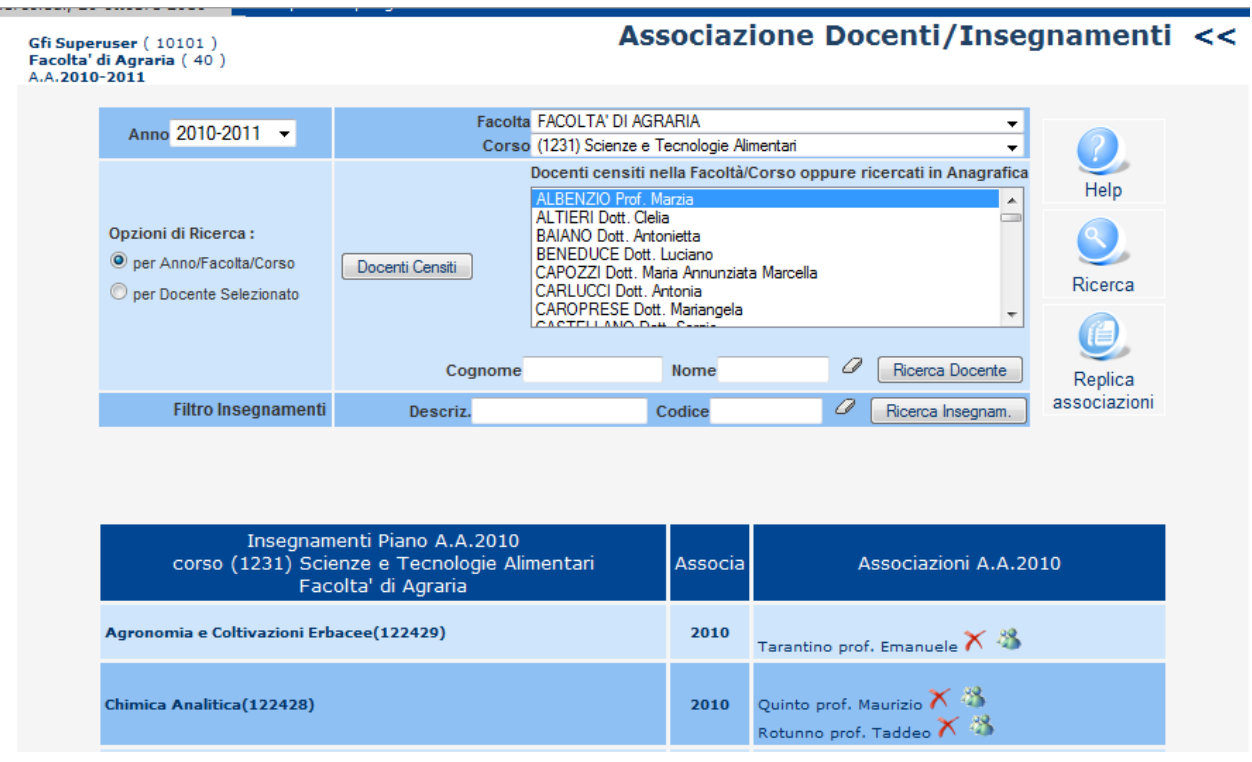

E' possibile cancellare una associazione precedentemente memorizzata cliccando sull'icona raffigurante la "X" rossa, o inserire una nuova associazione selezionando il docente e cliccando sull'anno contenuto nella colonna "Associa" . Tutti gli insegnamenti contenuti nei piani di studio degli studenti devono essere associati ai rispettivi, altrimenti possono esserci problemi per la verbalizzazione successiva. Sulla base delle normative vigenti nell'anno accademico di immatricolazione dello studente, la tabella che segue descrive il criterio di "associabilità" di un insegnamento ad un docente. Questo criterio dipende sempre da come l'insegnamento è definito nel sistema GISS, ed in dettaglio, qual è la tipologia di insegnamento assegnata.

Criterio di Associabilità

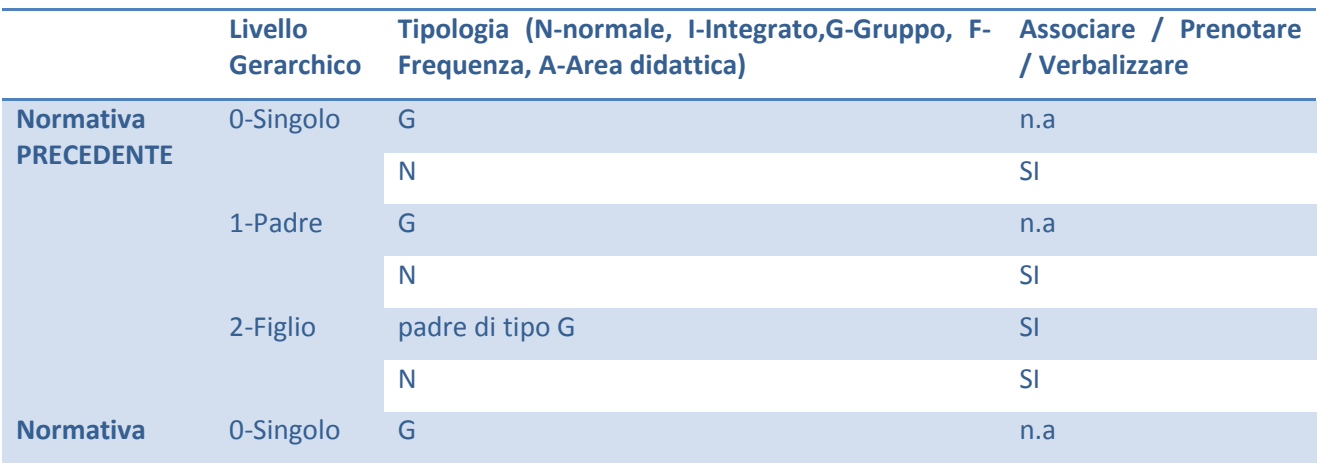

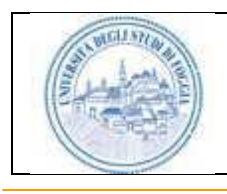

### **Student Card System 2.0 Sistema per la Firma Digitale e Accesso ai Servizi dell'Università degli Studi di Foggia**

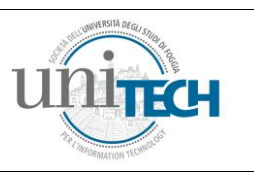

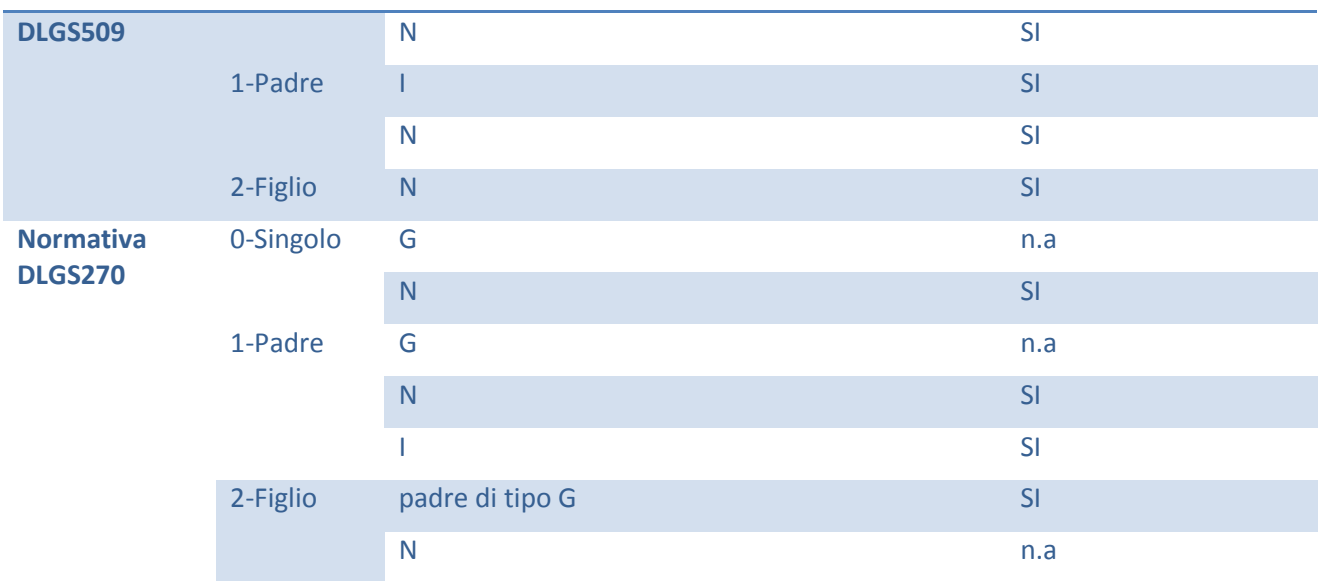

# LA GESTIONE DEGLI APPELLI

La funzione di gestione appelli permette, al personale di segreteria, l'inserimento, la modifica, la cancellazione e la visualizzazione degli appelli.

Il personale di segreteria viene autenticato esclusivamente attraverso la propria Smart-CARD consentendo in tal modo al sistema di identificare la Facoltà di appartenenza dell'utente permettendogli di operare esclusivamente sulle informazioni pertinenti la propria Facoltà.

Nella pagina "Gestione Appelli" viene richiesto all'utente la selezione del docente per cui si vuole inserire, modificare o visualizzare gli appelli

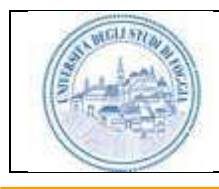

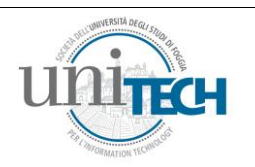

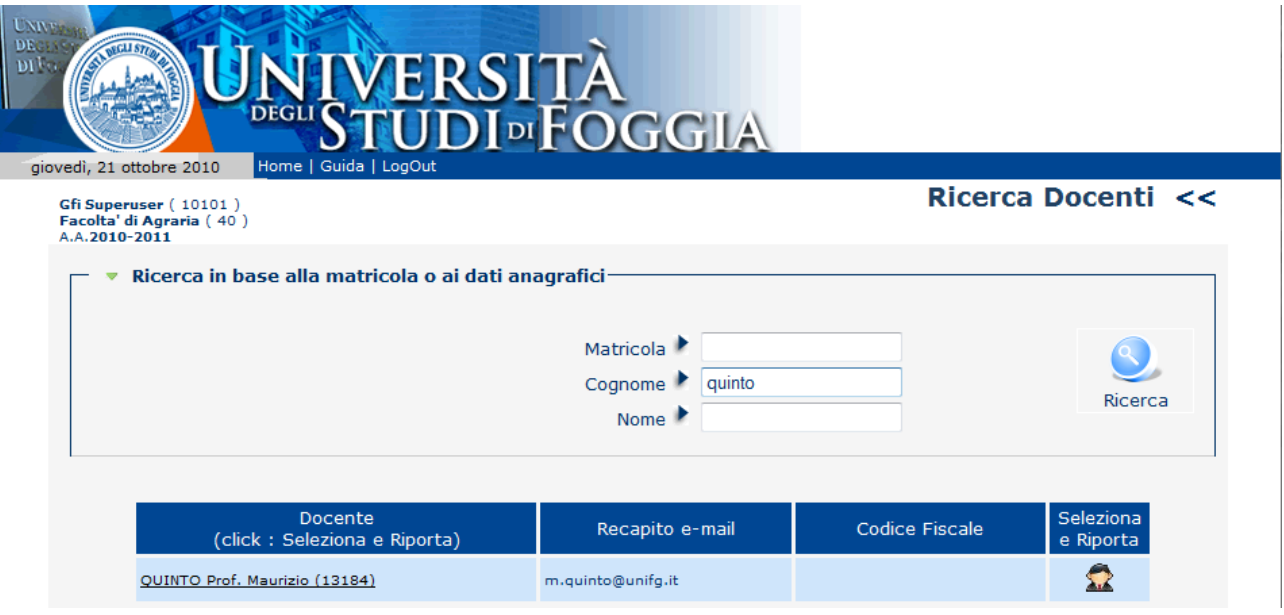

Cliccando sul nome di un Docente viene visualizzata la lista degli appelli caricati per quel determinato Docente.

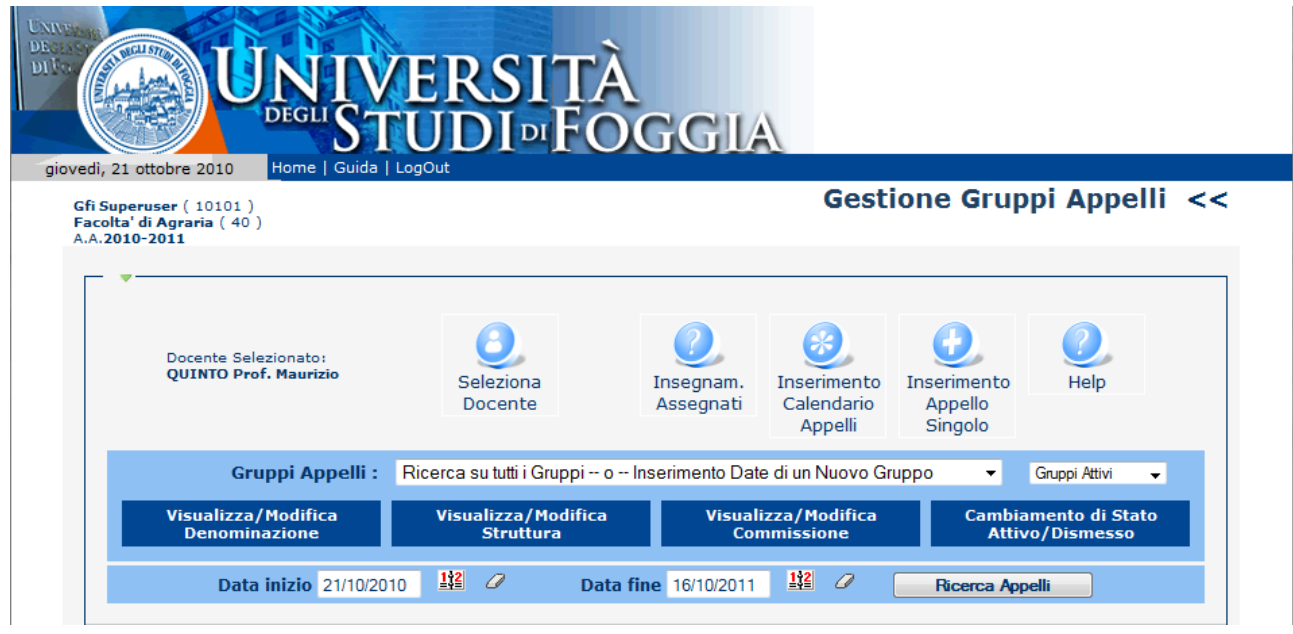

## <span id="page-13-0"></span>**Gestione Gruppi**

Con la nuova versione della procedura, è stato introdotto il concetto di gruppo. Un gruppo è un insieme di appelli raggruppati secondo un criterio definito dall'utente al momento dalla sua creazione (ad es. stesso docente o tipo di prova scritta o orale…).

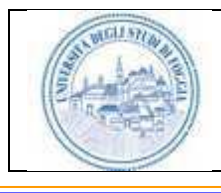

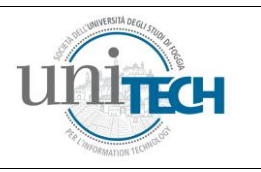

Contestualmente alla creazione di un appello o di più appelli deve essere definito un gruppo che funge da contenitore. Ad ogni gruppo è associata una Denominazione, una struttura, una commissione ed uno stato, che possono essere visualizzati/modificati cliccando sui pulsanti appositi.

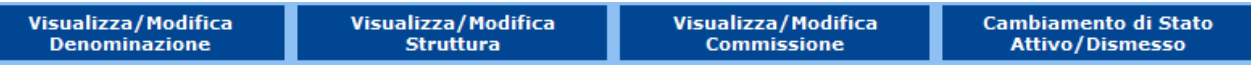

La struttura di un gruppo è l'insieme degli insegnamenti che lo compongono, e può essere modificata aggiungendo o rimuovendo un insegnamento che però deve essere preventivamente associato al docente selezionato. La funzionalità di modifica della Commissione consente l'aggiunta o la rimozione di membri, i quali potranno firmare "digitalmente" il verbale insieme al presidente. La funzionalità di cambio stato di un gruppo permette di dismettere un gruppo che non si intende più visualizzare. L'operazione di disattivazione di un gruppo è reversibile.

Per ogni appello vengono visualizzate le informazioni relative a:

- Il Corso di Laurea;
- La descrizione dell'insegnamento ed il relativo codice;
- La data dell'appello;

Dopo aver selezionato il docente è possibile attivare differenti funzionalità:

- Definire un nuovo appello cliccando sul bottone "Nuovo Appello"
- Modificare un appello già memorizzato cliccando sull'icona relativa
- Cancellare un appello precedentemente memorizzato cliccando sull'icona relativa
- Visualizzare le statistiche relative all'appello cliccando sull'icona relativa
- Attivare Excel contente l'elenco degli studenti prenotati cliccando sull'icona relativa

### <span id="page-14-0"></span>**L'Inserimento di un Nuovo Appello**

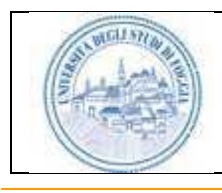

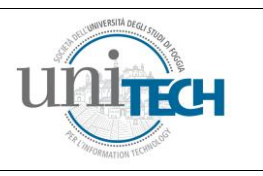

Le informazioni relative a: orso di laurea ed Insegnamento possono essere non modificabili, come nell'esempio precedente, qualora al Docente sia stato assegnato un unico insegnamento.

Nel caso in cui al Docente risultino assegnati più insegnamenti il sistema elencherà tutti gli insegnamenti associati permettendo all'utente di selezionare quello per il quale si intende definire un nuovo appello.

Viene richiesta l'immissione delle seguenti informazioni:

- Anno accademico; l'informazione deve essere selezionata da un elenco;
- Sessione (Autunnale/Estiva/Straordinaria), l'informazione deve essere selezionata da un elenco;
- Data dell'appello, l'informazione deve essere selezionata da un elenco;

• Intervallo delle lettere iniziali dei cognomi degli studenti per i quali è valido l'appello. Non è obbligatorio immettere questa informazione;

- Intervallo di data entro cui è possibile effettuare la prenotazione da parte degli studenti;
- Indirizzo (URL) di una eventuale pagina Web contenente informazioni sull'appello;
- Eventuali note;

#### <span id="page-15-0"></span>**La Modifica di un Appello**

E' possibile modificare solo gli appelli non ancora chiusi e per i quali non sia stato ancora sostenuto alcun esame. Attraverso la funzione di modifica è possibile variare qualsiasi informazione precedentemente immessa.

Se nel sistema risultano presenti delle prenotazioni da parte di studenti il sistema propone l'invio automatico di messaggi di e-mail per la notifica delle variazioni a tutti agli studenti che hanno precedentemente comunicato il proprio indirizzo di e-mail.

#### <span id="page-15-1"></span>**La Cancellazione di un Appello**

La cancellazione di un appello permette di eliminare un appello precedentemente caricato. E' possibile eliminare solo gli appelli non ancora chiusi e per i quali non sia stato sostenuto alcun esame. Nel caso in cui risultassero già presenti delle prenotazioni da parte degli studenti, il sistema

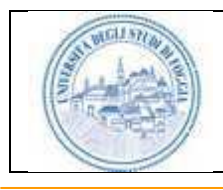

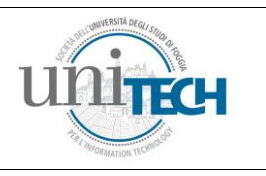

propone l'invio automatico di messaggi di e-mail, per la notifica della cancellazione, a quegli studenti che hanno comunicato il proprio indirizzo di e-mail;

### <span id="page-16-0"></span>**La Visualizzazione dei Dati Statistici di un Appello**

Attivando la visualizzazione dei dati statistici si ottiene un grafico a torta che rappresenta le percentuali di studenti promossi, bocciati o che non si sono presentati.

### <span id="page-16-1"></span>**La Visualizzazione dell'Elenco degli Studenti Prenotati**

Il bottone "Excel" permette di attivare automaticamente Microsoft Excel ottenendo un foglio elettronico riportante l'elenco dei prenotati e i relativi esiti di esame. Il foglio di lavoro ottenuto può essere modificato e salvato sul proprio disco.

## IL CALENDARIO APPELLI

Attraverso la funzione "Calendario appelli" è possibile visualizzare gli appelli impostando vari criteri di ordinamento e vari criteri di filtro. Da questa funzione di menù è possibile stampare gli elenchi dei prenotati come nella funzione precedentemente descritta, ma non è possibile effettuare modifiche.

## <span id="page-16-2"></span>**L' ELENCO ISCRIZIONI**

Attraverso la funzione "Elenco Iscrizioni" è possibile visualizzare l'andamento delle immatricolazioni dell'anno corrente con dettaglio per facoltà/corso. E' possibile ricercare una preimmatricolazione per codice fiscale / cognome / nome / facoltà / corso, inoltre è possibile filtrare tutti i pre-immatricolati già riversati in GISS, selezionando lo stato della domanda di iscrizione.

#### <span id="page-16-3"></span>**ESAMI**

Attraverso la funzione "Esami" è possibile visualizzare i prenotati ad un appello e gli esaminati

## <span id="page-16-4"></span>**L' INFO STUDENTI**

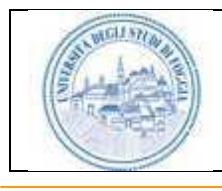

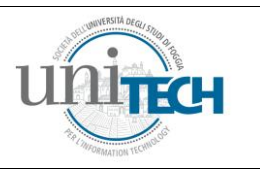

Attraverso la funzione "Info Studenti" è possibile visualizzare le informazioni relative ad anagrafica e piano di studi di uno studente. Da questa voce di menù è possibile resettare le password impostate dagli studenti, riportandole al pin iniziale.

## EXPORT VERBALI SU GISS

Questa funzione è riservata al personale delle segreterie studenti: ogni volta che un verbale viene firmato e chiuso, il responsabile della segreteria studenti di facoltà riceve una mail di notifica.

Un verbale contiene le seguenti informazioni:

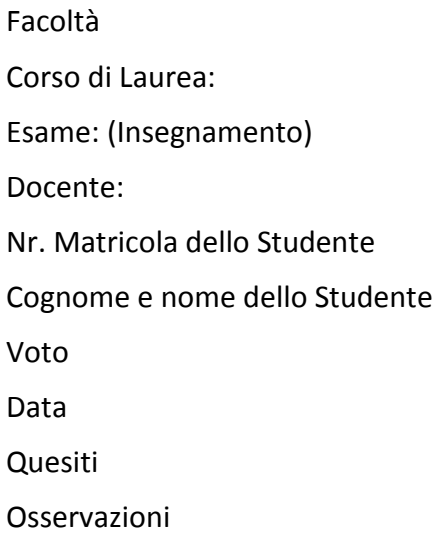

Il responsabile può, attraverso questa funzione visualizzare il verbale, ed inviarlo al sistema GISS

cliccando sull'icona

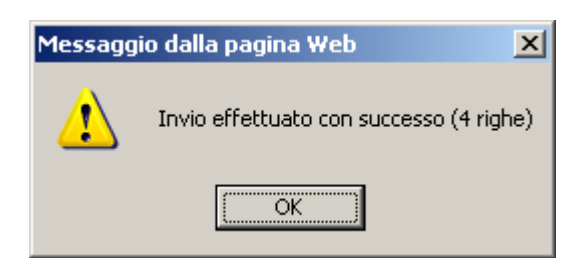

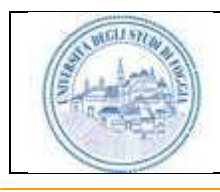

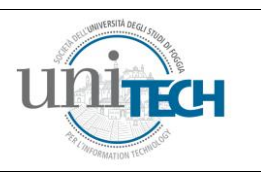

E' importante che su GISS siano stati preventivamente associati ai codici dei docenti firmatari del verbale, gli insegnamenti relativi all'esame da verbalizzare, altrimenti la verbalizzazione viene scartata. Dopo aver effettuato l'invio, i verbali vengono tenuti in una struttura di transito da cui vengono con un processo notturno caricati in GISS. Una volta caricati in GISS, vengono validati dal dipendente della segreteria e l'esame di fatto confluisce nella carriera dello studente. Per dettagli su questa funzionalità si faccia riferimento alla documentazione della procedura GISS.

# ELENCO ISCRITTI ALLA PROVA DI AMMISSIONE

Questa funzione consente di visualizzare l'elenco degli iscritti ai test non selettivi. La procedura di pre-immatricolazione, contenuta nel sistema Student Card System 2.0, assegna sulla base del numero di giorni che mancano dalla prova ed alla facoltà a cui ci si è iscritti, la data e la sede del test non selettivo.